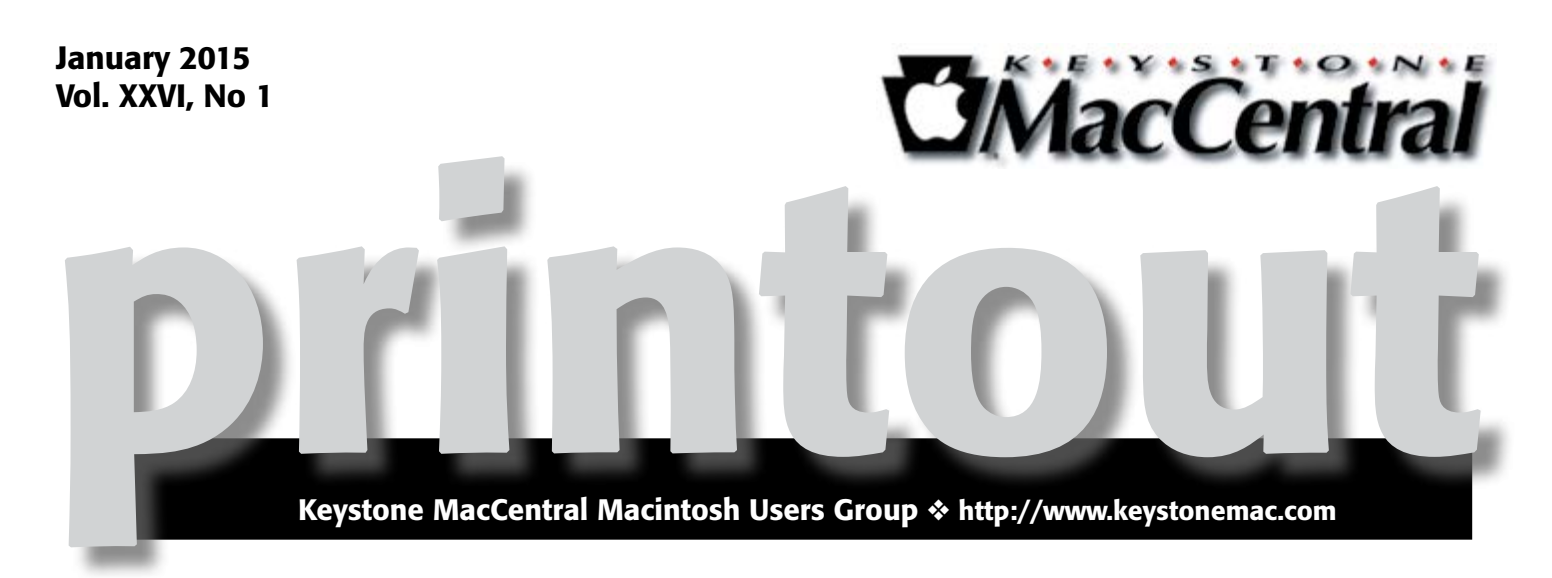

# Upgrading a Laptop

Dennis McMahon recently updated his laptop hard drive. The process requires a number of steps to save the data on the original disk, replace the disk itself, and then restore the data. Then there's reinstallation of the restoration partition. He will discuss his experience.

Additionally, if everything comes together, he will demonstrate how differing connections affect the transmission speeds. This can be important when backing up large amounts of data. The app "BlackMagic Speed Test" will be used to measure the speed.

Meet us at

## Bethany Village Retirement Center

Education Room 5225 Wilson Lane, Mechanicsburg, PA 17055

# Tuesday, January 20, 2015 6:30 p.m.

Attendance is free and open to all interested persons.

# **Contents**

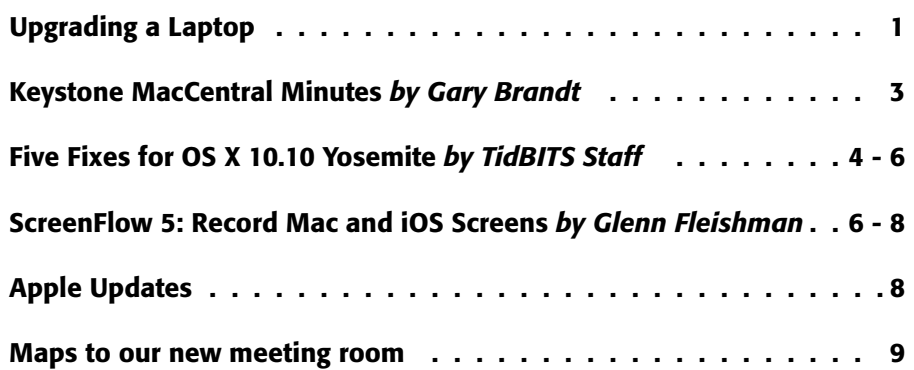

Keystone MacCentral is a not-for-profit group of Macintosh enthusiasts who generally meet the third Tuesday of every month to exchange information, participate in question-and-answer sessions, view product demonstrations, and obtain resource materials that will help them get the most out of their computer systems. Meetings are free and open to the public. The *Keystone MacCentral printout* is the official newsletter of Keystone MacCentral and an independent publication not affiliated or otherwise associated with or sponsored or sanctioned by any for-profit organization, including Apple Inc. Copyright © 2015, Keystone MacCentral, 310 Somerset Drive, Shiresmanstown, PA 17011.

Nonprofit user groups may reproduce articles form the Printout only if the copyright notice is included, the articles have not been edited, are clearly attributed to the original author and to the Keystone MacCentral Printout, and a copy of the publication is mailed to the editor of this newsletter.

The opinions, statements, positions, and views stated herein are those of the author(s) or publisher and are not intended to be the opinions, statements, positions, or views of Apple, Inc.

Throughout this publication, trademarked names are used. Rather than include a trademark symbol in every occurrence of a trademarked name, we are using the trademarked names only for editorial purposes and to the benefit of the trademark owner with no intent of trademark infringement.

## Board of Directors

President Linda J Cober

Vice President Tom Owad

> Recorder Gary Brandt

**Treasurer** Tim Sullivan

Program Director Gary Brandt

Membership Chair Eric Adams

Correspondence Secretary Sandra Cober

> Newsletter Editor Tim Sullivan

Industry Liaison Wendy Adams

> Web Master Tom Bank II

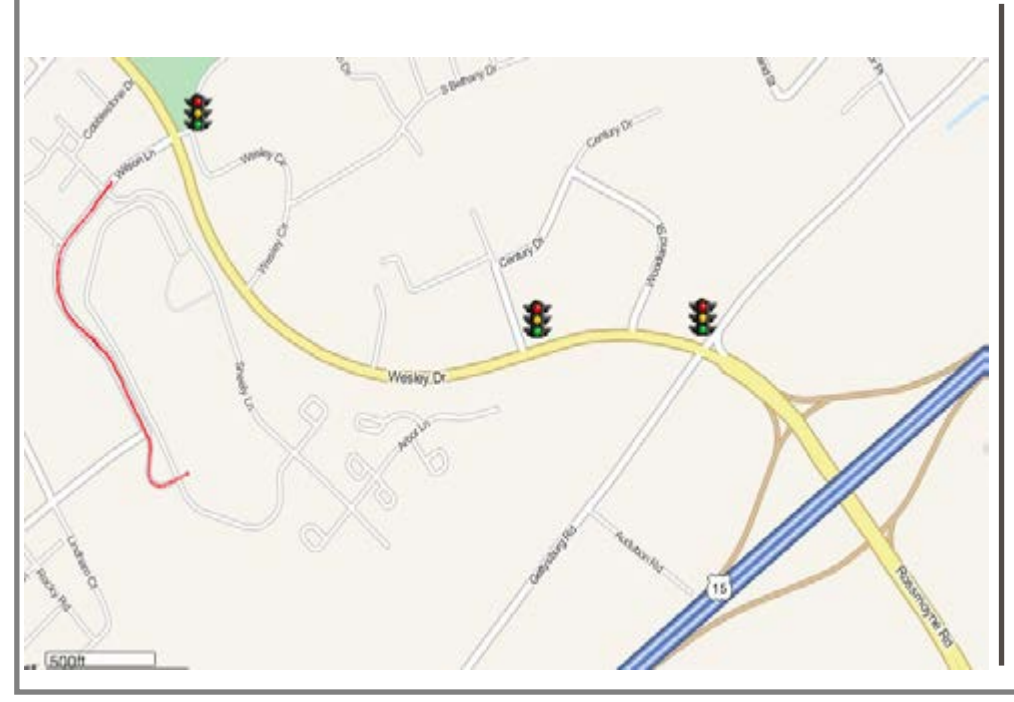

### Keystone **MacCentral Essentials**

Meeting Place Bethany Village West Maplewood Assisted Living (Bld 21) 5225 Wilson Lane Mechanicsburg, PA 17055

Web Site [http://www.keystonemac.com](http://)

#### Mailing Address

310 Somerset Drive Shiresmanstown, PA 17011

# December 16, 2014 Keystone MacCentral Minutes

### Business Meeting

We met at Bethany Village West for our December meeting. Just like in the old days, we had asked members to bring in snacks to share, with the club providing the beverages. We had chili in the crock pot, courtesy of the Cobers, and an assortment of other tasty things to eat.

### Q&A & Comments

We talked about ways we might try to fix the problems Tucker Hill was having with his iPhone. We continued to work on this issue as the meeting progressed. Tucker also reported an issue with Safari's screen size changing. Jim Carey suggested that an inadvertent swipe on a Magic Mouse could be the cause.

## Program Notes

Tim Sullivan talked about saving the installer file for Yosemite after it has been downloaded. This can be helpful if you later find that you need to do a reinstallation. The Install Yosemite app can be found in the Applications folder after it is downloaded. It will disappear after being run, so you might want to save a copy on another hard drive being installing. Yosemite can also be installed on a flash drive for future use. That flash drive should be at least 8 GB, although you might want a bigger drive to have room for installing other applications. Tim learned how to do this by Googling for how to install Yosemite on a flash drive. His method came from the [wonderhowto.com](http://mac-how-to.wonderhowto.com/how-to/create-bootable-install-usb-drive-mac-os-x-10-10-yosemite-0155306/) site. The page offers three methods to create a bootable drive. Tim prefers using the Terminal application found in the Utilities folder. It is the least complicated and uses a simple copy-andpaste.

Dennis McMahon mentioned the free DiskMaker X app that can used to create a bootable operating system on a flash drive. It works for Mavericks or Yosemite and it can erase and properly reformat flash drives for use with Macs.

Tim has been running Yosemite for a little while with no problems. He recommended having enough memory installed for it to smoothly run. We watched a video describing some of Yosemite's features that recommended at least 8 GB of RAM. Installation will take about 30 minutes,

once you have downloaded the installer app. You might want to head to System Preferences to adjust some of the ways things appear if you are not comfortable with some of the interface changes. Some can be set to behave as they did before. For instance you can have scroll bars always appear in windows if that suits your style.

Your default browser is now set in the General pane. You can allow Handoff between your Mac and iCloud devices. Yosemite has done a major overhaul to Spotlight. It now performs searches extending beyond your computer. As before, search results can be re-ordered your way and privacy controls can prevent Spotlight searches in designated folders.

Notification Center has a Do Not Disturb feature that can be useful at certain times. Apple's iCloud Drive is somewhat similar to Dropbox. You have an allotment of free storage and you can pay a monthly fee if you need more. It is found in the Finder sidebar.

The video suggested that you check Safari's extensions. You might want to remove those you do not recognize. It also recommended using mapsconnect.apple.com to add or update your business information to ensure it is up to date on Apple's Maps app. Safari highlights what it recognizes as a phone number and a click on the arrow will initiate a FaceTime call. You can also call using your Mac with a button in Contacts. You can send SMS text messages to other iPhone users and share your screen with iMessages.

There will be things to check for after you have installed Yosemite. You will find that iWork '09 will no longer work and you might have problems with older versions of Final Cut Pro. You can check an online list to see if your current printer is compatible with Yosemite.  $\bullet$ 

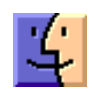

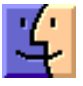

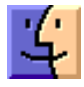

# Five Fixes for OS X 10.10 Yosemite

 $It's a new version of OS X before upgrading, since  $\lambda$  and  $\lambda$  is the same way.$ Apple often fixes bugs that crop up at launch quickly. OS X 10.10.1 Yosemite has been out for a bit now, though, and while it's working fine for many people, there are still a variety of complaints making the rounds on the Internet (for what was fixed, see "[Apple Releases OS X 10.10.1, iOS](http://tidbits.com/article/15242)  [8.1.1, and Apple TV 7.0.2,](http://tidbits.com/article/15242)" 17 November 2014). Here then is a collection of five problems and solutions (or at least workarounds) that we've either experienced or had reported to us.

If you're just getting started with Yosemite, be sure to check out Scholle McFarland's "[Yosemite: A Take Control](http://tid.bl.it/yosemite-crash-course-tidbits)  [Crash Course](http://tid.bl.it/yosemite-crash-course-tidbits)" for information about what's new and how to take advantage of Yosemite's new features. And remember, since it's one of our new Crash Courses, you can read it [online for free!](http://www.takecontrolbooks.com/resources/0169/site/chap00.html)

1. Miscellaneous Wi-Fi Issues - Since the launch of Yosemite, we've heard hundreds of complaints about various Wi-Fi connectivity issues: spotty connections, slow speeds, high latency, and more. We were puzzled by these problems, none of which we experienced personally, but developer Mario Ciabarra believes he has found an [explanation](https://medium.com/mariociabarra/wifried-ios-8-wifi-performance-issues-3029a164ce94) for at least some of the problems.

What he discovered is that in Yosemite, Macs are using Bonjour over Apple Wireless Direct Link (AWDL) to discover devices to connect to for AirDrop, AirPlay, and other services. AWDL is a low-latency, high-throughput, peer-to-peer connection that runs over Wi-Fi but has its own dedicated network interface (much like general Wi-Fi or Ethernet). In the past, Bonjour was used only over standard Wi-Fi networks or Bluetooth. But when it works over AWDL, it appears to strain the hardware, hurting performance.

Fortunately, it's easy to disable AWDL, but the fix also disables AirDrop and requires working at the command line. Copy the line below and, at the command line in Terminal, paste it, press Return, and enter your password. (Unfortunately, it doesn't persist between reboots, so you'll have to apply the fix every time you reboot your Mac.)

#### sudo ifconfig awdl0 down

If you see the error message "ifconfig: interface awdl0 does not exist," you have older hardware that doesn't support AWDL.

You can re-enable AWDL and AirDrop without rebooting by entering this line in the Terminal.

sudo ifconfig awdl0 up

2. Save Dialogs Expand Offscreen — Have you ever tried to save a document, only to find that you can't see the Save button because it's off the screen? A bug in Yosemite can apparently make Save dialogs grow in height by 22 pixels each time one is opened.

Jason Snell of Six Colors discovered **some Terminal** [commands](http://sixcolors.com/post/2014/11/attack-of-the-50-foot-save-sheet/) that reportedly fix the Save dialog, but one of his readers suggested an easier way: hold the Shift key down, hover over the left or right edge of the dialog until the cursor becomes opposing arrows, and then drag inward to shrink the Save dialog.

#### 3. Menu Bar Items Redraw When Switching Displays

— Those who use Yosemite on a Mac with multiple displays may be seeing an ugly visual glitch that causes menu bar items to redraw when switching between displays. We anticipate Apple fixing this in an update, but if it really bothers you, Jeff Carlson discovered a workaround: disable "Displays have separate Spaces" in System Preferences > Mission Control. You must log out and back in for this to take effect.

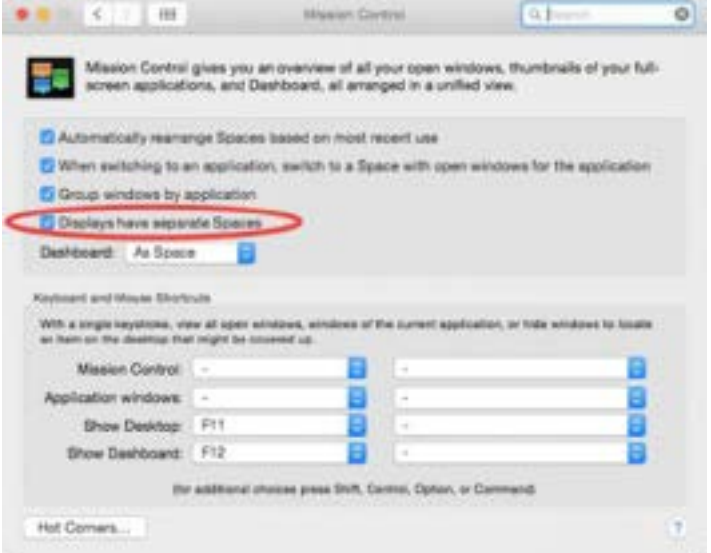

Making this change has numerous side effects, so you need to figure out which behavior you prefer. In fact, with "Displays have separate Spaces" turned off, OS X behaves much like it did before 10.9 Mavericks. The main differences include:

• You get only a single menu bar on the main display, rather than the active app on each display having its own separate menu bar.

• Both displays combine to create a single large desktop, and windows can span the gap between displays rather than showing on only one.

• When you enter a Space on one display, the other display shows a blank screen instead of other apps.

If you don't like these changes, you'll have to put up with the visual glitch until Apple gets around to fixing it.

4. Overly Bright UI - One thing Managing Editor Josh Centers noticed after installing Yosemite is how incredibly bright the interface became.

The easy solution is to turn down the brightness in the Displays preference pane (or in your monitor's settings if you use a third-party monitor). But you might want to look into the free f.lux app, which can automatically adjust brightness and color tone throughout the day. A recent update lets f.lux activate Yosemite's Dark Mode at sunset.

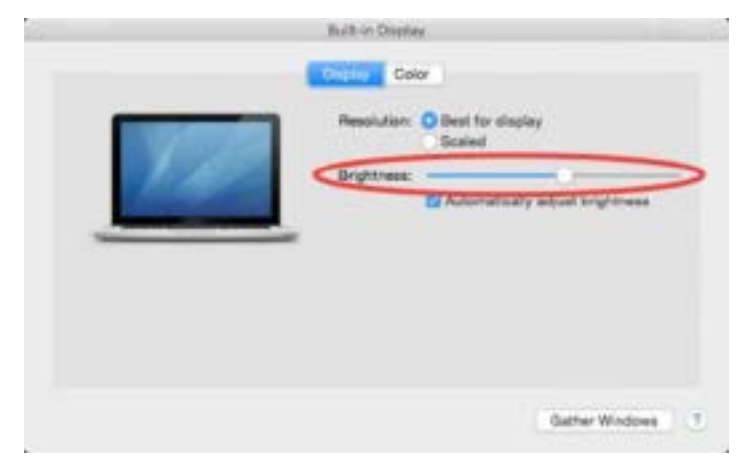

f.lux is a great app, but if you work in a field where color accuracy is key, be sure to disable it before engaging in graphics work, since f.lux changes color temperature.

Yosemite Performance Problems - Although Yosemite runs on the same Macs as both 10.9 Mavericks and 10.8 Mountain Lion, some of its new features may not work well on Macs on the older end of the spectrum. If you feel that your Mac runs more slowly after upgrading to Yosemite, try these bits of advice:

• Turn off Yosemite's whizzy transparency effects by selecting the Reduce Transparency checkbox in System Preferences > Accessibility > Display. (Obligatory nod to those who used Eudora — remember the "Waste CPU cycles drawing trendy 3D junk" setting?)

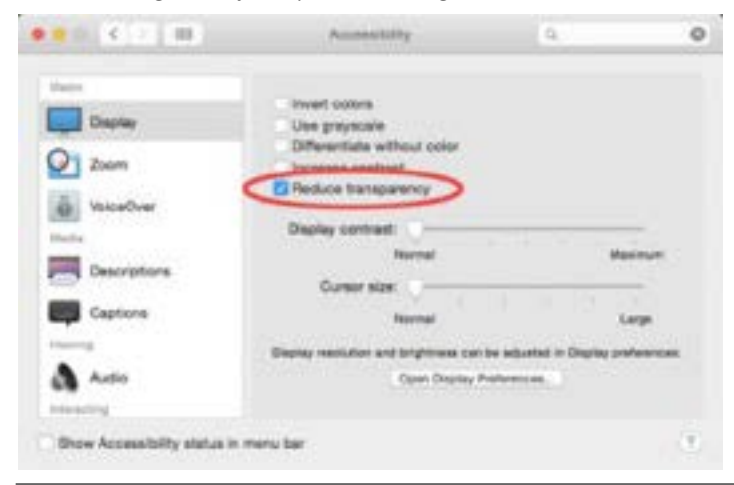

• With the new way Safari handles tab overflow in Yosemite, it can be hard to realize just how many tabs you have open. Josh found his Mac getting increasingly sluggish, only to discover that he had hundreds of forgotten Safari tabs open! Closing them restored his Mac's performance.

• If you find it takes longer than you'd like to open a new Finder window, it may be because of the Finder preferences setting that has new windows opening to show All My Files. Since that's essentially a Spotlight search (and not one that makes a ton of sense to us), new Finder windows will appear faster if you select a directory like your home or Documents folder in the General pane of the Finder's Preferences window.

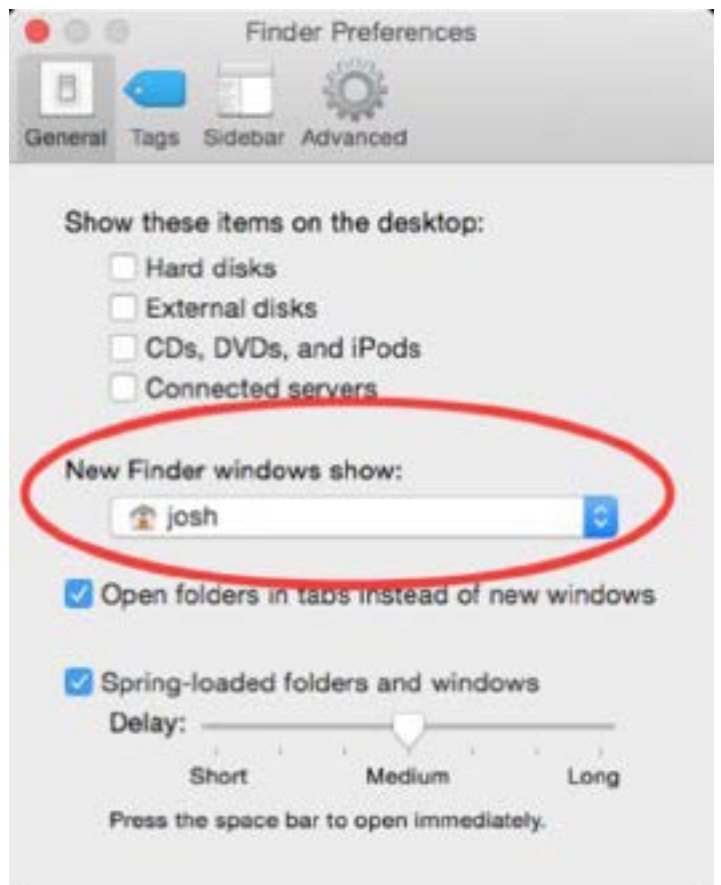

• If you use FileVault and are seeing slow boots, complete with a progress bar, you may be able to resolve it by turning FileVault off and back on, running Disk Utility's Repair Disk function in between. You can find full steps in [Topher](http://www.macissues.com/2014/10/27/filevault-bug-makes-yosemite-pause-or-hang-at-login/)  [Kessler's article on MacIssues.](http://www.macissues.com/2014/10/27/filevault-bug-makes-yosemite-pause-or-hang-at-login/)

• Look in Activity Monitor to see if a particular app is causing your slowdowns by monopolizing the CPU, and see if you can quit it using the X button in the toolbar. Adam Engst's new iMac with 5K Retina display has been a nice performance boost beyond his old 2008 Mac Pro, so he was perturbed when it became extremely sluggish. Investigation in Activity Monitor revealed a cloudd process that was using 100% of the CPU, and further research linked it to iCloud. Adam turned off each of the services in the iCloud pane of System Preferences, force quitting cloudd after each one, until it stopped relaunching and sucking

CPU. The problem seemed to be with Reminders, though turning it back on later didn't cause cloudd to go nuts again.

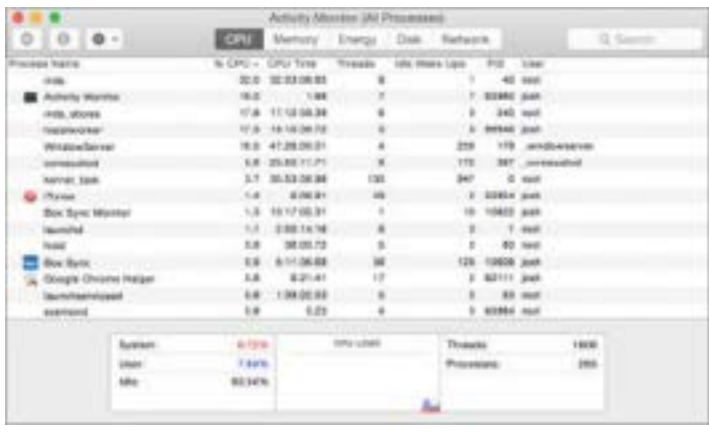

• If all else fails, you may need to back up the Mac, reformat the disk, perform a clean install of Yosemite, and restore your apps and data. This is non-trivial and time-consuming, so it should be a last resort, and you should be sure to have a bootable duplicate as well as a Time Machine backup for safety's sake. For full instructions, we recommend Plan B in Joe Kissell's "[Take Control of Upgrading to Yosemite.](http://tid.bl.it/tco-yosemite-upgrading-tidbits)"

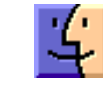

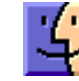

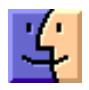

# December Software Review

## ScreenFlow 5: Record Mac and iOS Screens

### **by Glenn Fleishman**

Screencasting is not a new concept: figured out how to focus a camera on a monitor to explain something, they did. You could argue that Douglas [Engelbart's famous 1968 demonstration of a graphical user](http://web.stanford.edu/dept/SUL/library/extra4/sloan/mousesite/1968Demo.html)  [interface](http://web.stanford.edu/dept/SUL/library/extra4/sloan/mousesite/1968Demo.html) and a mouse pointer is one of the earliest examples. [ScreenFlow 5](http://www.telestream.net/screenflow/overview.htm) from Telestream is the latest release of a long-running screencast app that adds some significant new capabilities for recording and editing walkthroughs or demonstrations, even if yours isn't destined to be remembered forever. Sometimes, a bit of video can save dozens of email messages or hours on the phone.

ScreenFlow's goal is to let you record any audio input, video source, or screen connected to your Mac. In version [5](http://www.telestream.net/screenflow/whats-new.htm), Telestream tapped into a new feature of iOS 8 and OS X 10.10 Yosemite that allows capturing the screen of any USB-connected iOS device on a Mac (this is possible without ScreenFlow too; see "[How to Capture iOS Device Video](http://tidbits.com/article/15201)  [in Yosemite,](http://tidbits.com/article/15201)" 31 October 2014). Apple ostensibly added this option for developers who want to add video to their App Store listings, but it's available to everyone. You can also natively import video into ScreenFlow from high-end cameras in MPEG Transport Stream and AVCHD file formats.

But ScreenFlow isn't just a capture aid. Its core is a trackbased editor that enables you to create extremely sophisticated demonstrations. It resembles iMovie — before the HD version that changed everything (see "[Regain the](http://tidbits.com/article/11688)  [Timeline in iMovie '11](http://tidbits.com/article/11688)," 21 October 2010). ScreenFlow has

a steep ticket to entry for casual users at \$99. But given that its intended audience is tech support technicians, technical writers, and folks like us at TidBITS, Telestream can charge a professional price. (Owners of any **previous version can** [upgrade for \\$34.](http://www.telestream.net/screenflow/upgrade.htm) If you bought a previous version on the Mac App Store, you can transfer your license to obtain an upgrade.)

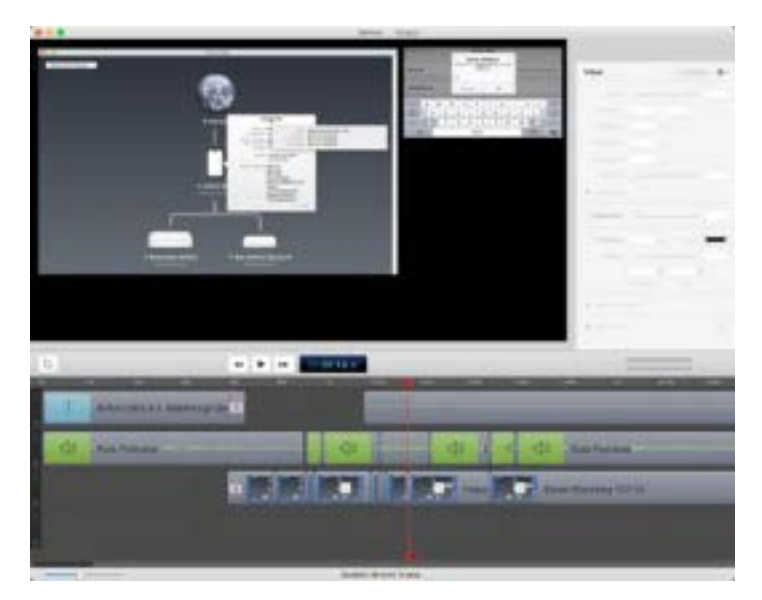

Using ScreenFlow starts with a new recording. The dialog lets you simultaneously capture any or all of five kinds of sources: the desktop (only one monitor at a time), an iOS device, FaceTime camera or other attached video source, an internal or external microphone, and system audio. Each source is recorded as a separate track that can be edited later. You can also import external video or add additional recordings to the document after the initial capture. Version 5 adds an iTunes and iPhoto media browser so you can

easily import previously recorded clips, as well as audio, music, and still images.

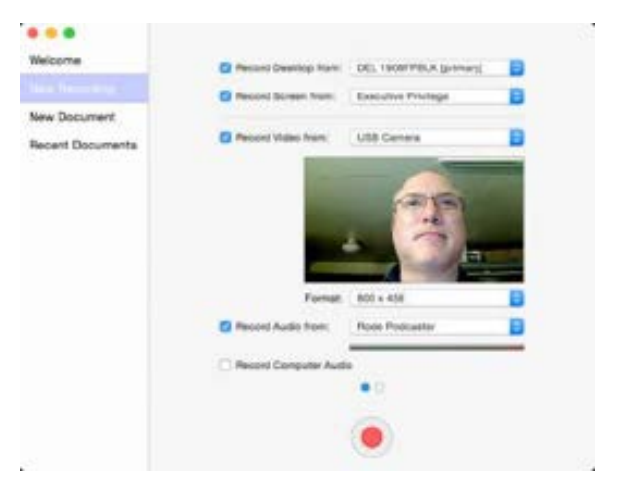

ScreenFlow's editing environment lets you position, resize, and crop any source within the document frame. You can crop a screen to just an application window, for instance, or you can combine multiple inputs at once. Video or screencast elements can be rotated across three axes, which lets you simulate iChat Theater-style presentations with a video off to the side at an angle.

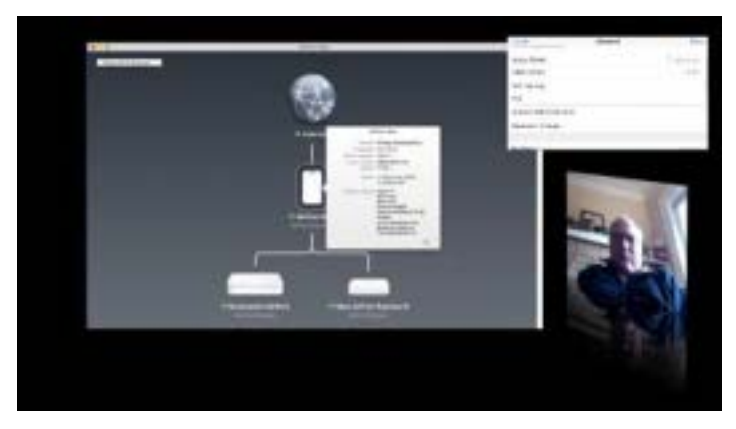

I've [created a brief walkthrough video](http://www.youtube.com/watch%3Fv%3DrgCYL_qdHGk), captured and produced using ScreenFlow, just for maximum recursive value.

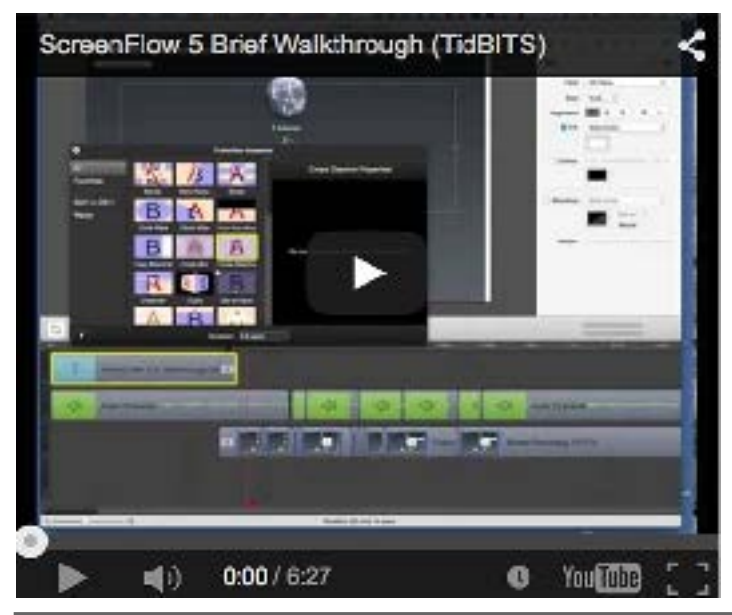

You can modify the video frame to any dimensions, or use standard ones, which include a variety of iOS capture options. This is particularly useful for App Store developers to be sure they fit within Apple's requirements; ScreenFlow includes a special preview mode to check videos in that format before uploading.

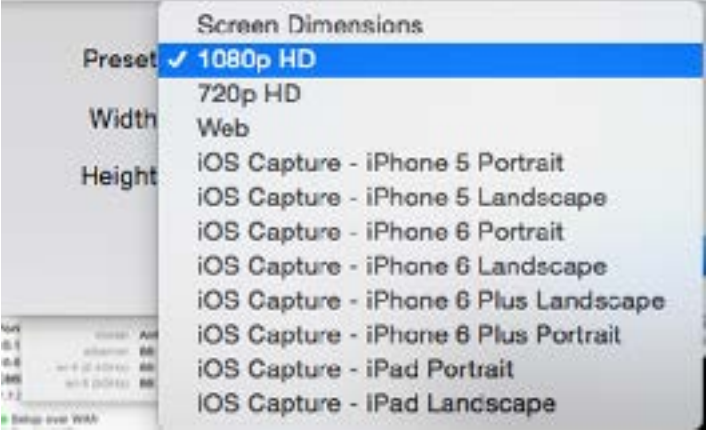

Outside of the canvas on which you lay out visual inputs, ScreenFlow behaves almost entirely like a video-editing program. A main timeline shows tracks, and you can scrub a playhead across the timeline or click to a position to see a rendered preview and hear bits of audio, or click the play button to watch a real-time composite. You can add titles, trim and split tracks, and add audio and video effects. (If you were really a masochist, you could edit videos without any screen recordings at all, but I'd recommend against that! Choose the right tool for the job.)

ScreenFlow offers some appreciated, demonstration-specific features that enable you to call out, annotate, or put the focus on items. An Annotation Clip lets you draw with lines, rectangles, and ellipses on the video screen as if it were a separate video track.

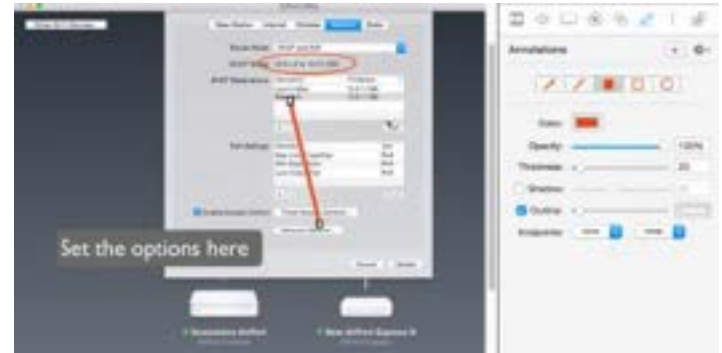

A Callout Action in a visual track can highlight areas. For a screen captured from a Mac, you can have focus automatically switch to the current foreground window; ScreenFlow retains the window geometry in its captures. It can also follow a mouse cursor. A Freehand option to draw a static callout works in screen captures, as well as in iOS and other visual tracks. Callouts can be zoomed, be partially opaque, and have other effects. It's a great way to isolate elements.

Because the iOS display capture method that Apple provides doesn't grab gestures, you have to recreate them in ScreenFlow. The Touch Callout offers many subtleties, enabling you to make any sort of single or multi-finger gesture and movement, specify start and end locations, and even set whether the movement is linear or eases slowly in, out, or both. The app comes with several macros (or "templates" as it calls them) for common touch gestures.

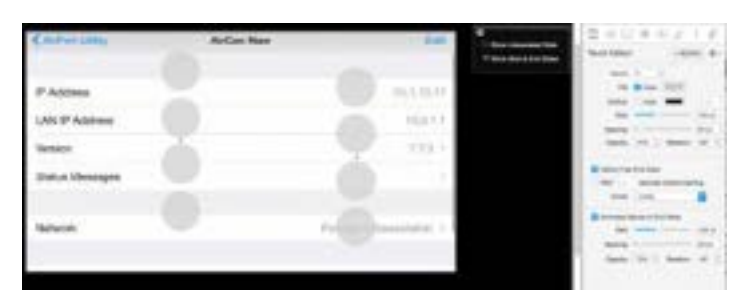

ScreenFlow 5 has a non-trivial learning curve. I've used previous versions to produce a number of screencasts, and after re-acquainting myself with it, I'm still feeling only modestly proficient a few hours in. I'm not frustrated; the app is sophisticated rather than difficult.

Its audio editing tools remains weak compared to the screen and video controls. ScreenFlow could use a zoom-in audio editor, like the larger pane in GarageBand, that would enable more precise scrubbing, edits, and clean-up to better align audio to visual components.

ScreenFlow 5 isn't for everyone, but it might be for a surprisingly large number of people. If your only technical support is for family, a remote screen session using Join. me or Screen Sharing via Messages is probably a better option. But if you regularly find yourself in a professional environment demonstrating the same thing in OS X or iOS — whether for other employees, customers, or potential buyers — don't be daunted by either the investment of time or money required. ScreenFlow 5 will quickly pay back as you master its features.  $\bullet$ 

# Apple Updates

#### Pro Video Formats 2.0 Dec 2, 2014 – 4.2 MB

This update includes support for the following professional video codecs:

- Apple Intermediate Codec
- Apple ProRes
- AVC-Intra
- DVCPRO HD
- HDV
- XDCAM EX / HD / HD422
- MPEG IMX
- Uncompressed 4:2:2

This update also adds the following MXF support:

- Native import, edit, and share of MXF files with Final
- Cut Pro X and Motion
- MXF share presets for Compressor

#### • MXF OP1a export

#### iOS 8.1.2 Dec 9, 2014

This release includes bug fixes and addresses a problem where ringtones purchased through the iTunes Store may have been removed from your device. To restore these ringtones, visit itunes.com/restore-tones from your iOS device.

#### Digital Camera RAW Compatibility 6.02 Dec 15, 2014 – 7.5 MB

This update adds RAW image compatibility for the following cameras to Aperture 3 and iPhoto '11:

- Canon PowerShot G7 X
- Canon PowerShot SX60 HS
- Fujifilm X100T
- Nikon 1 J4
- Olympus PEN Lite E-PL7
- Panasonic LUMIX DMC-GM5
- Sony Alpha ILCE-5100

### OS X NTP Security Update:OS X Yosemite Dec 22, 2014 – 2.1 MB

This update addresses a critical security issue with the software that provides the Network Time Protocol service on OS X, and is recommended for all users.

#### OS X NTP Security Update:OS X Mavericks Dec 22, 2014 – 2.0 MB

This update addresses a critical security issue with the software that provides the Network Time Protocol service on OS X, and is recommended for all users.

#### OS X NTP Security Update:OS X Mountain Lion Dec 22, 2014 – 1.9 MB

This update addresses a critical security issue with the software that provides the Network Time Protocol service on OS X, and is recommended for all users.  $\bullet$ 

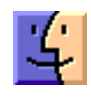

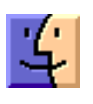

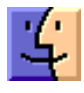

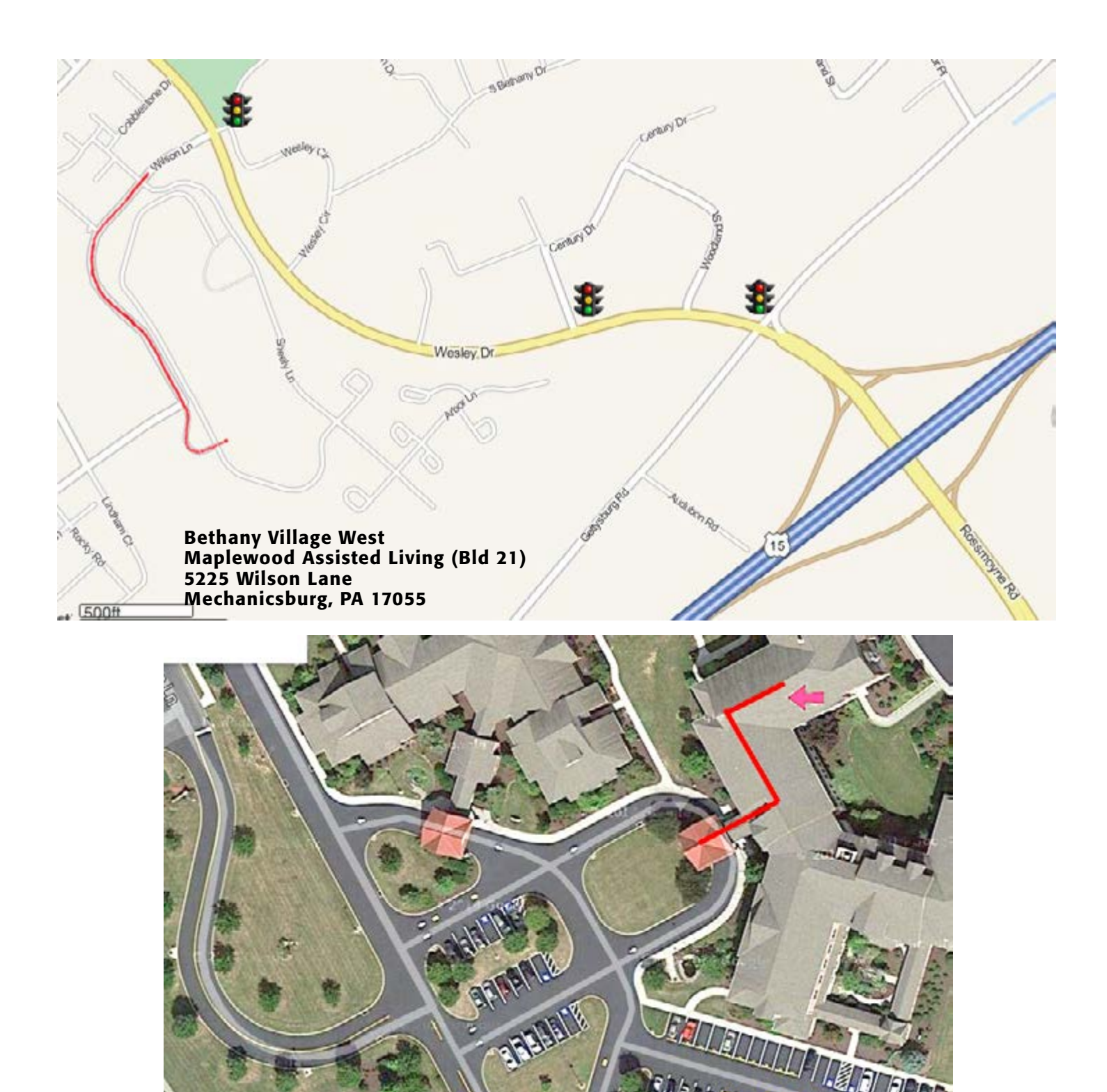

If the doors are locked, press the "Intercom" button. Tell them you are attending the Keystone MacCentral computer meeting. We will be in the Education Training Room.

TITI TET